## **ИНСТРУКЦИЯ ПО ГОЛОСОВАНИЮ за «ОДИНОКИЙ ТОПОЛЬ»**

- 1. Зайдите на сайт www.rosdrevo.ru
- . 2. Найдите слово *Александрите слово - Майдите слово* **- 1999** и нажмите на него.
- 3. Найдите карточку «Одинокий тополь» и отметьте его «галочкой»

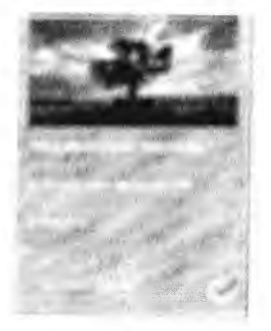

- *4.* Выберете еще одно (любое) дерево и отметьте его «галочкой» (оно будет конкурентом нашему дереву, но это условие голосования со стороны организаторов, поэтому посмотрите, какое второе дерево выбрать)
- 5. Нажмите на слово
	-
- 6. Вы увидите карточку с выбранными деревьями. Введите свой e-mail, поставьте «галочку» в окошке «я не робот» и в окошке «я согласен...» и нажмите «голосовать»

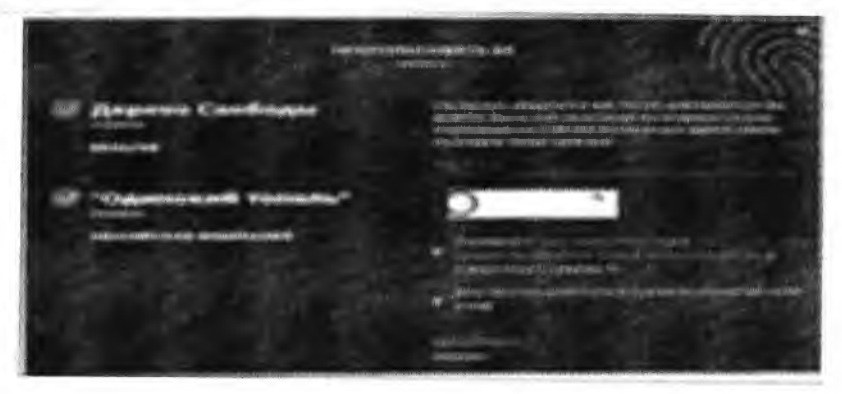

- 7. **ЭТО ВАЖНО:** Вы увидите оповещение что на Ваш электронный адрес отправлено письмо от организаторов конкурса **для подтверждения голосования.**
- 8. **ЭТО ВАЖНО:** Войдите в свою электронную почту. В письме найдите фразу «ПЕРЕЙДЯ ПО ЭТОЙ ССЫЛКЕ» и нажмите на нее.
- 9. Если Вы все сделали правильно, то Вы увидите

## **«СПАСИБО! ВАШИ ГОЛОСА ПРИНЯТЫ!»**

## **ПОСЛЕ ЭТОГО ВАШЕ ГОЛОСОВАНИЕ УСПЕШНО ЗАВЕРШЕНО! ПОЖЕРТВОВАНИЯ ВНОСИТЬ НЕ НУЖНО!**